# **Хмарні сервіси Google: Gmail, Drive, Keep, Каленадр, Google Docs.**

*Робота з поштою Gmail.* 

У головному вікні, що пропонує сервіс Gmail, є можливість (див. рис.

50):

- написати листа;
- переглянути: вхідні, із зірочкою, відкладені, надіслані листи, чернетки тощо;
- за замовчуванням сервіс Gmail поділяє всю вашу пошту на: основні, соцмережі та реклама;
- виділяти окремі листи для подальшої роботи з ними (див. рис. 51).

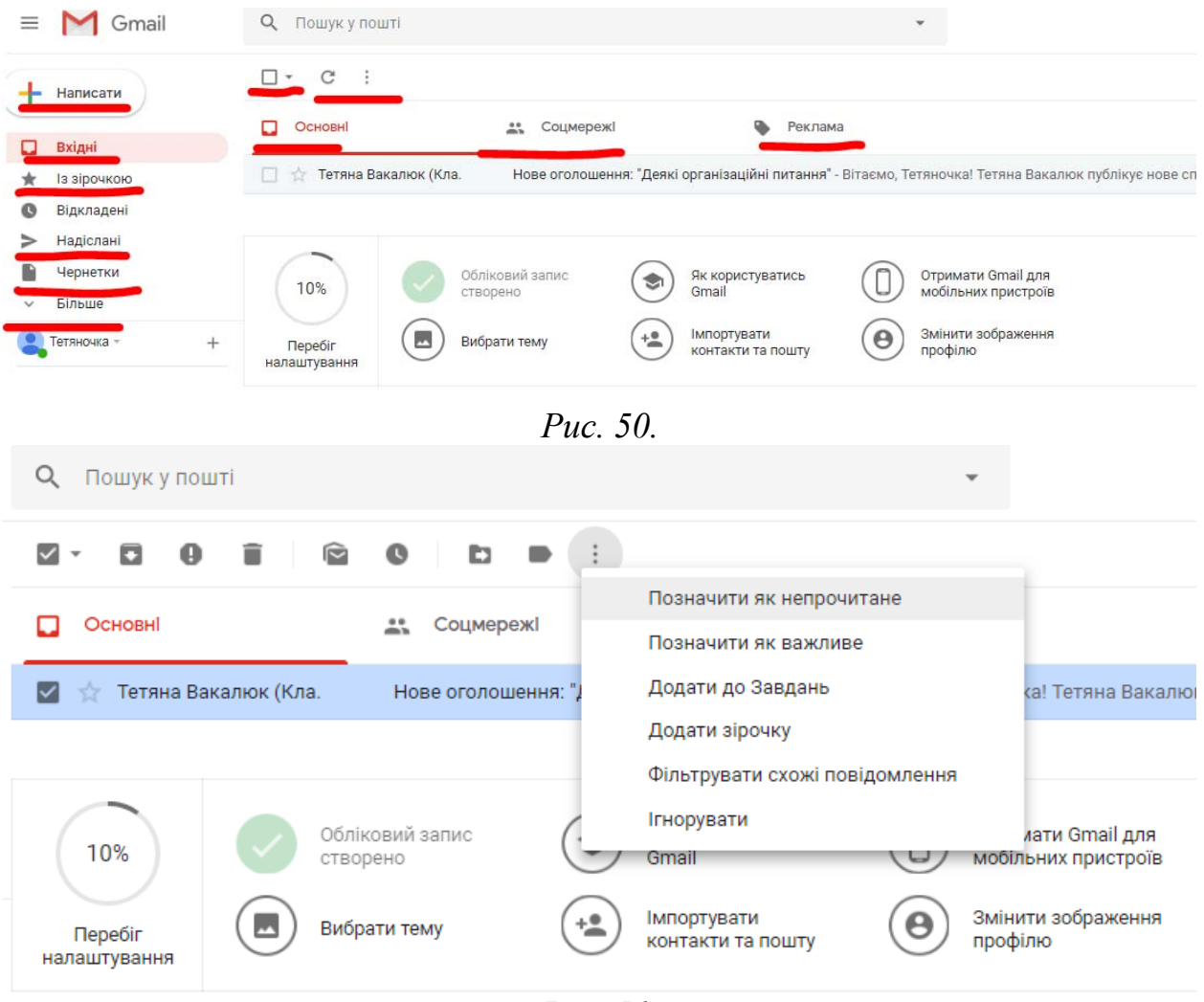

*Рис. 51.*

При виділенні листа (див. рис. 51) є можливість:

- $\blacksquare$  архівувати листи;
- $\blacksquare$  повідомити про спам;
- $\blacksquare$  видалити:
- $\blacksquare$  позначити як непрочитане (прочитане);
- $\bullet$  відкласти;
- $\blacksquare$  перемістити у ... (додатково див. рис. 30);

 $-$  – мітки;

- <sup>•</sup> – інші можливості (позначити як непрочитане, як важливе, додати до завдань, додати зірочку, фільтрувати схожі повідомлення, ігнорувати).

Для написання листа натискаємо "+Написати" (див. рис. 50). У створеному новому листі маємо вказати (див. рис. 52): *у полі «Кому»* – одержувача (одержувачів – якщо їх декілька, то вказуємо через пропуск); при цьому сам сервіс Gmail пропонує Вам додати і інших користувачів, якщо Ви вже надсилали декілька листів одним і тим самим користувачам*; у полі «Тема»* - тему листа, і у полі *вмісту листа* вказуємо текст повідомлення.

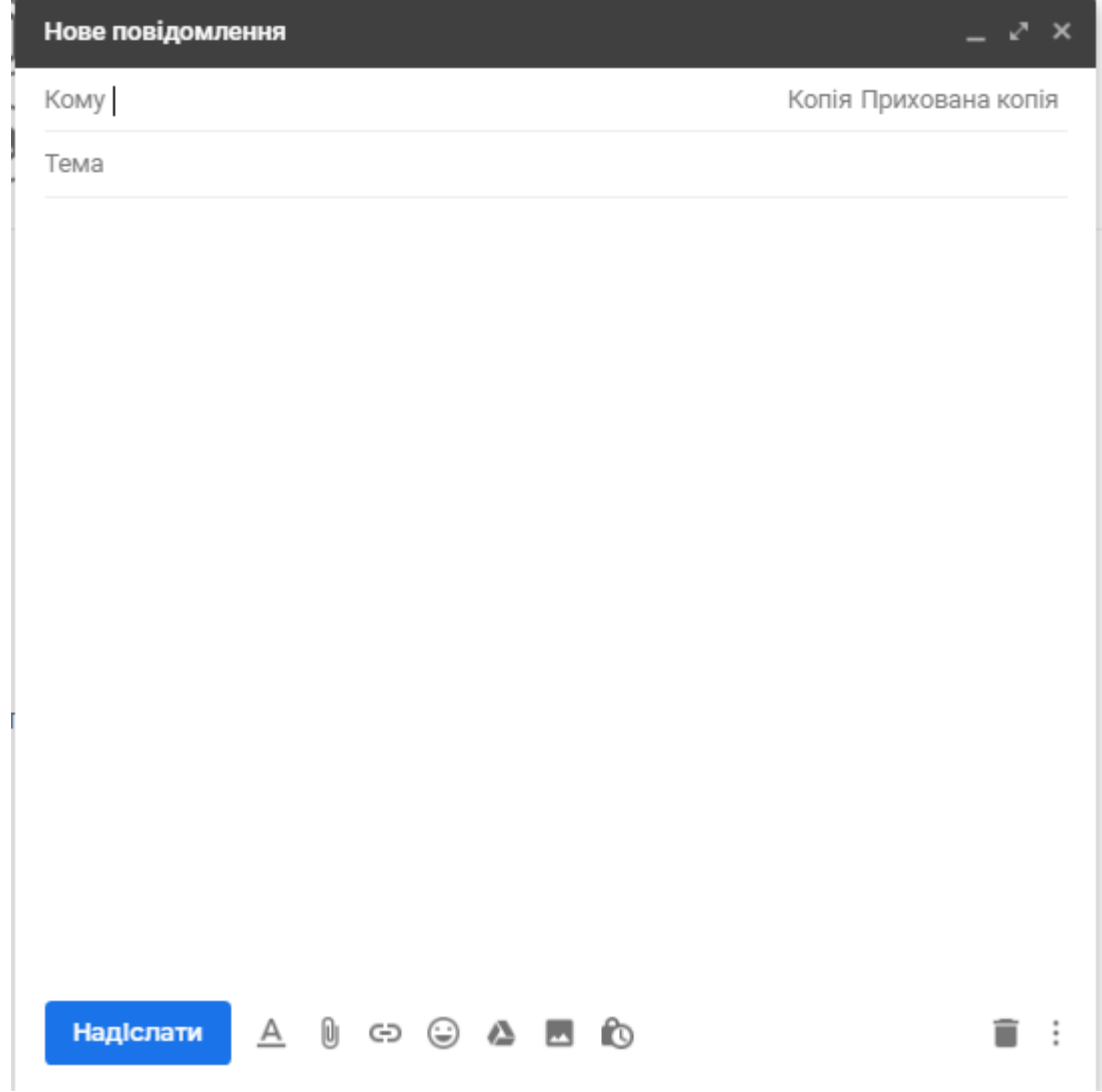

*Рис. 52* 

Унизу вікна «**Нове повідомлення**» знаходиться панель інструментів для роботи із вмістом повідомлення (див. рис. 52).

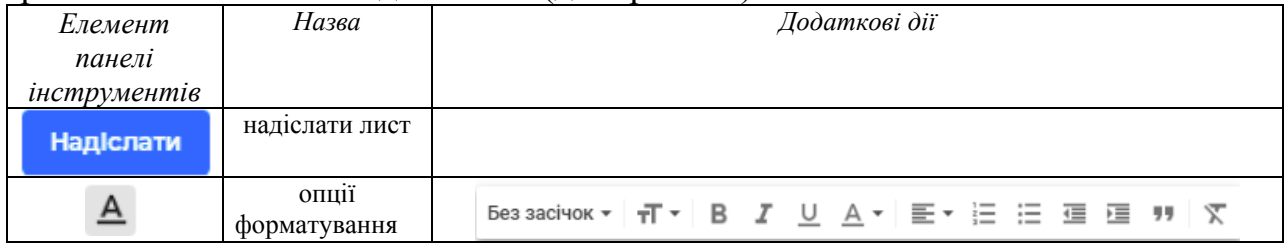

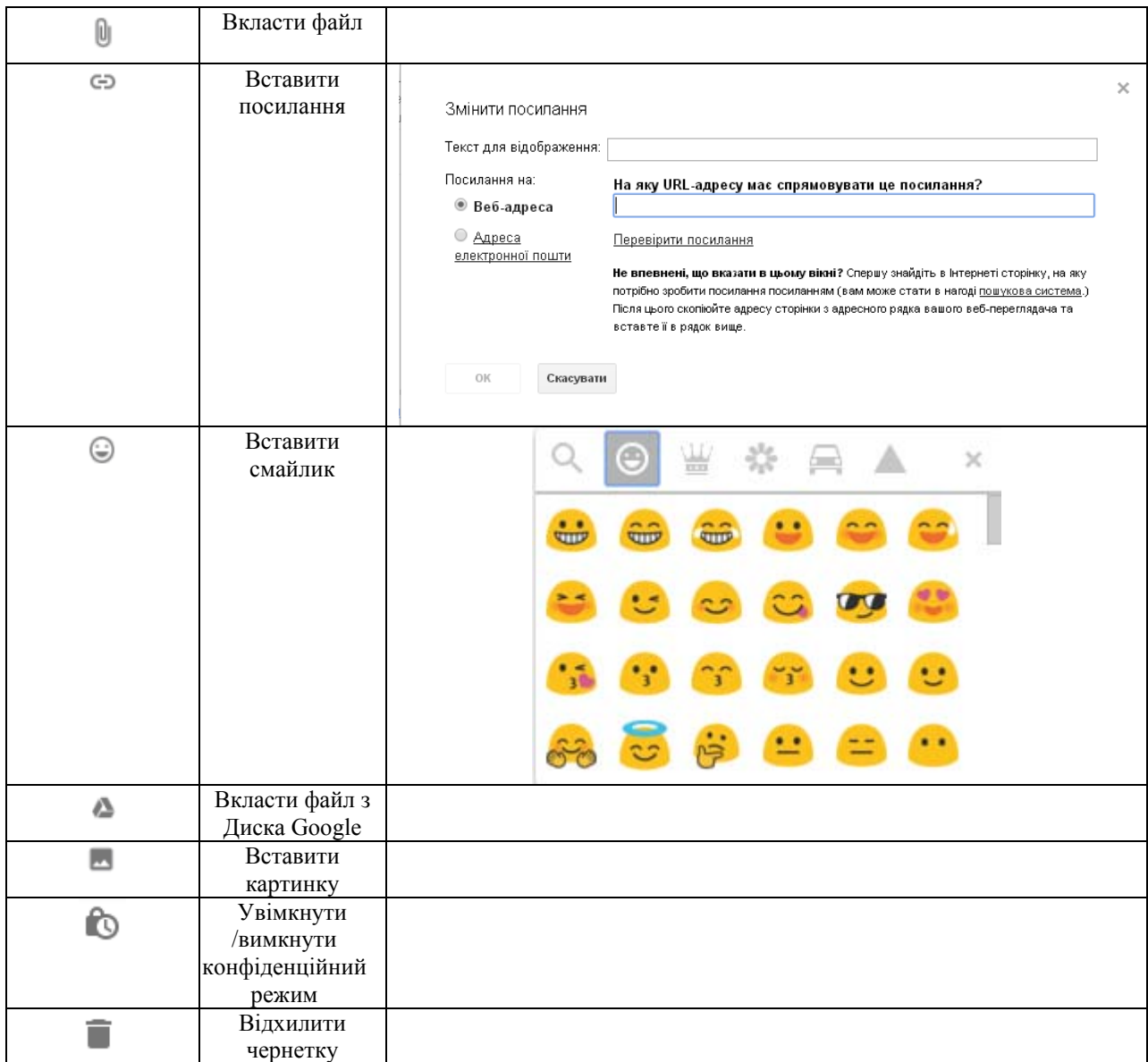

Для роботи з *мітками* можна:

- Через пункт «Перемістити у...» (див. рис. 53)
- Через додаткове меню, яке знаходиться під кнопкою «Написати» (див. рис. 54).

Для створення нової мітки варто вибрати пункт «Створити нову», для керування мітками (видалення, додавання тощо) обрати пункт «Керування мітками» (див. рис. 53).

Для *створення групового чату* потрібно у лівому нижньому кутку вибрати «Розпочати новий сеанс» (див. рис. 55).

У новому вікні (див. рис. 56) обрати «Нова група» (або якщо чат на Вас іще 1 особу – обрати Ім'я, номер чи ел. адреса).

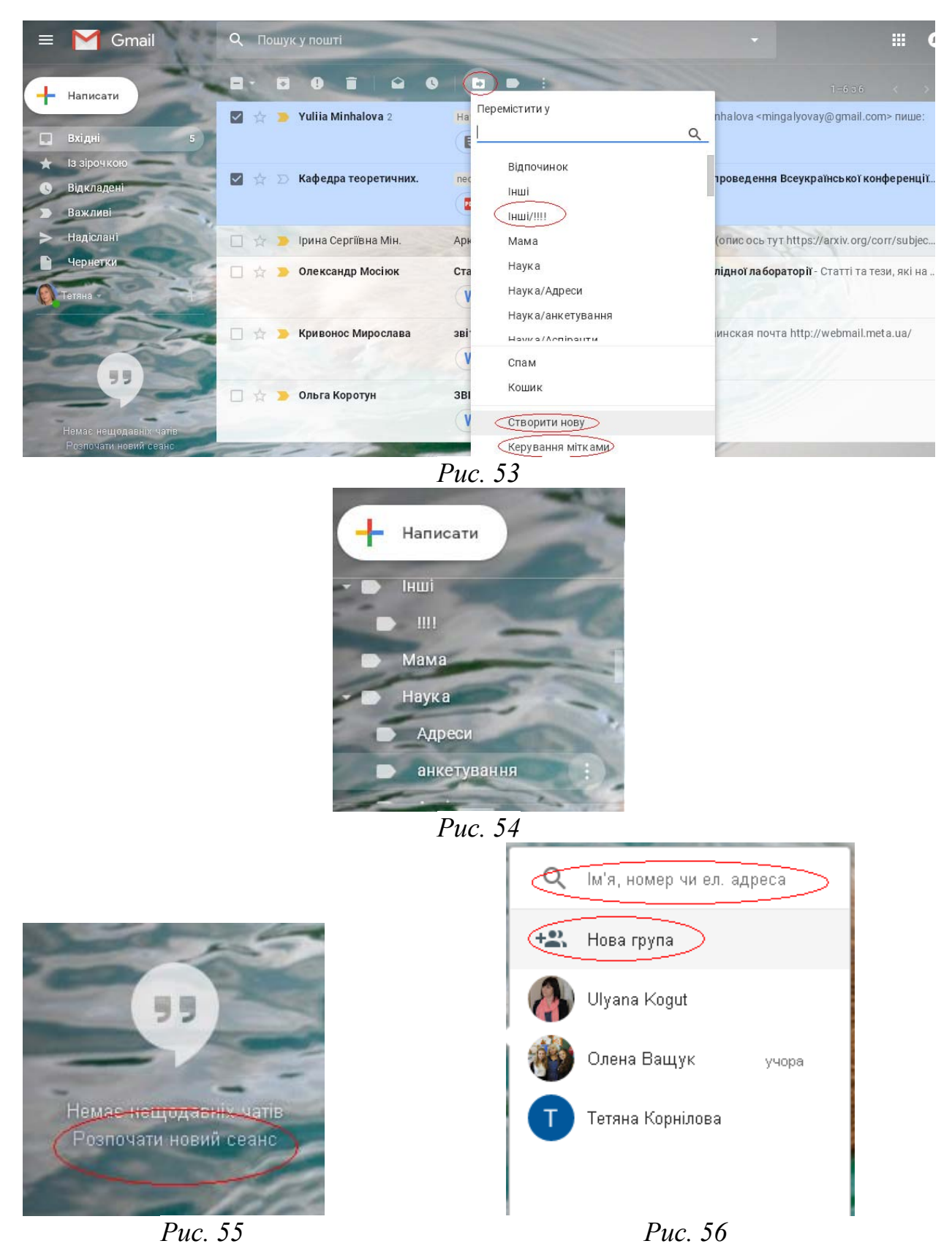

У створеному чаті (див. рис. 57) Вам потрібно вказати «Назву чату», а також «Кому» (тобто учасників чату), де ввести через пропуск учасників групового чату. У створеному чаті (див. рис. 58) будуть відображатись імена учасників чату та кількість учасників чату, окрім Вас.

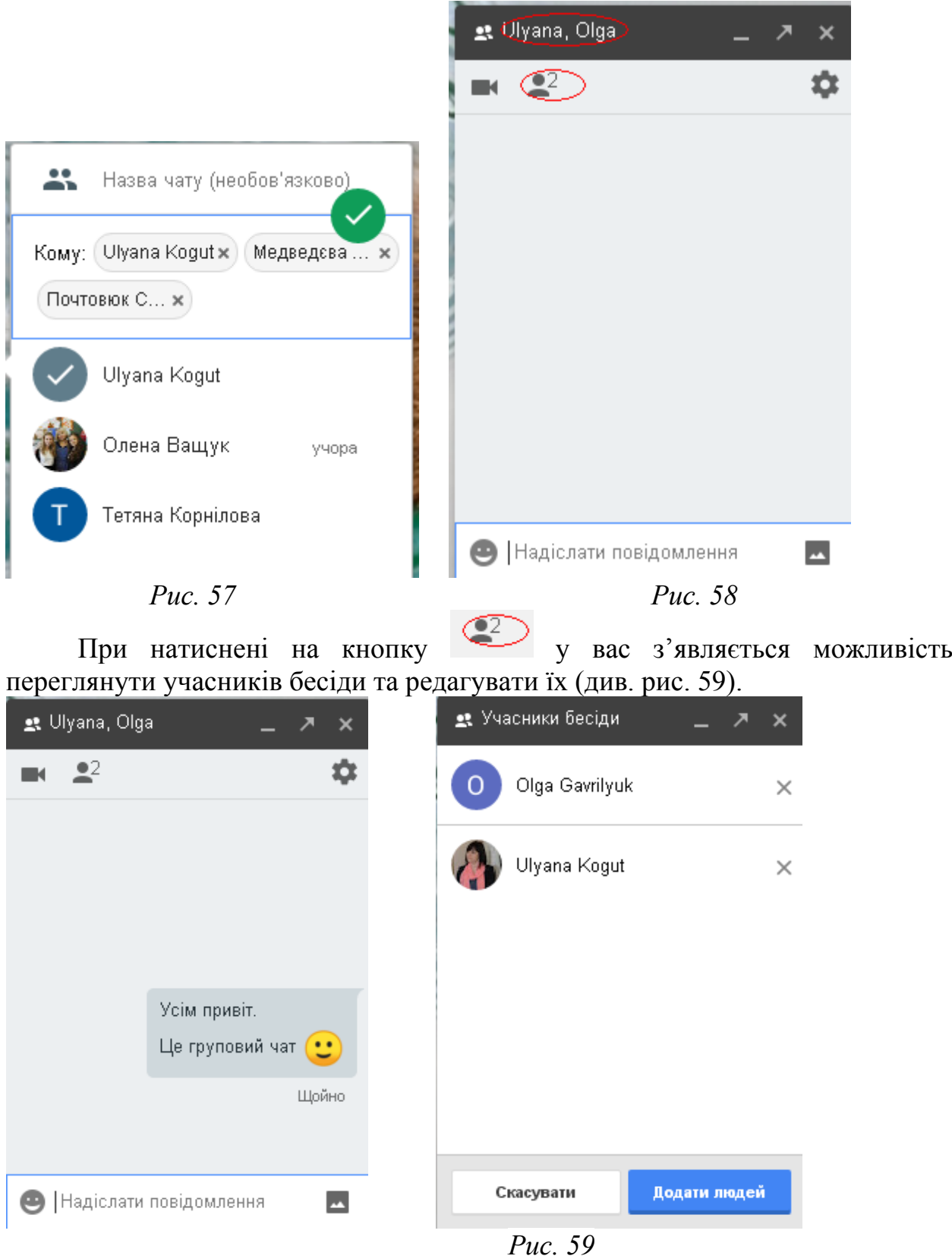

### *Робота з Google Drive*

Для того, щоб зайти у хмарне сховище даних (Google диск), потрібно обрати меню додатків Google  $\Box$  та обрати Диск (див. рис. 60).

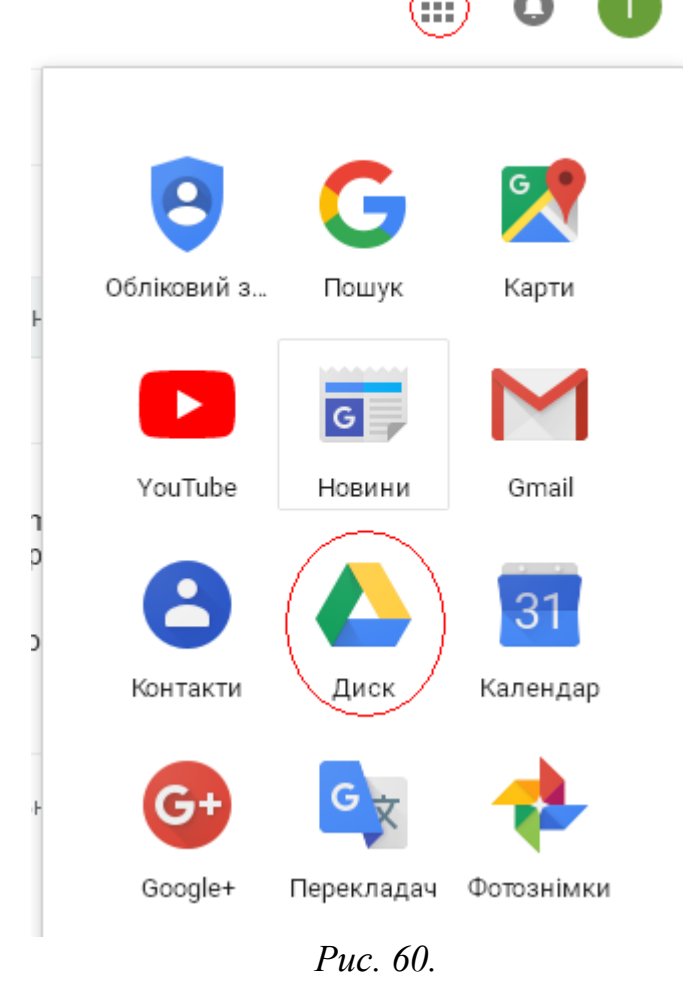

У вікні, що завантажиться, буде можливість прочитати довідкові відомості про дане хмарне сховище (див. рис. 61), закривши яке можна буде працювати з власне хмарним сховищем (див. рис. 62).

У вашому хмарному сховищі буде автоматично створена папка Classroom, в якій буде ще одна папка з назвою курсу, на який Ви зареєстровані. У даній папці будуть зберігатись усі матеріали, які Ви та викладач будете завантажувати у Classroom.

Отож, Google диск дає такі можливості (див. рис. 62):

- Створити
- Переглянути Мій диск
- Переглянути відкриті для мене папки чи файли
- Кошик
- Резервні копії тощо.

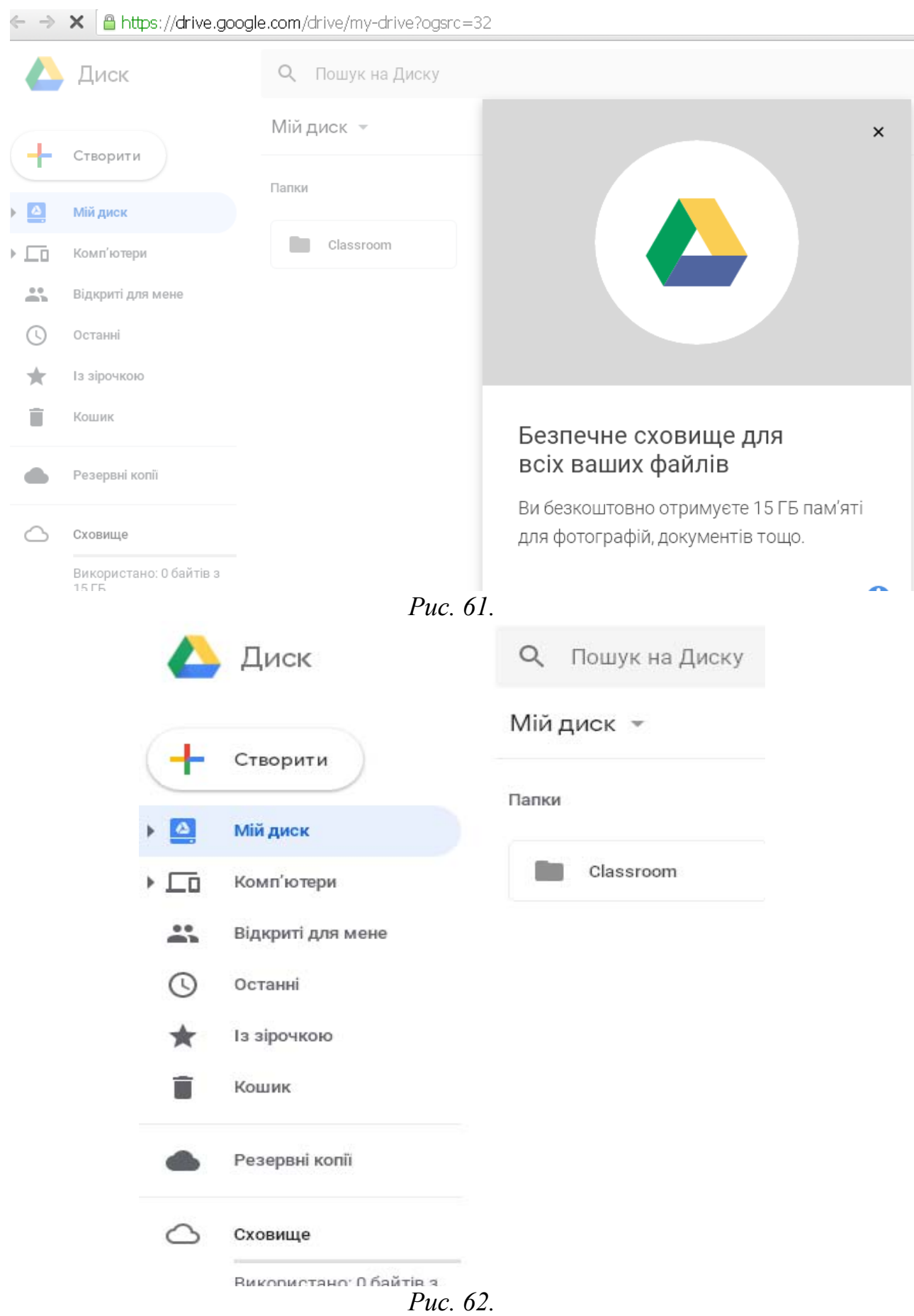

Для створення папки (структури папок), файлів різних типів, завантаження файлів з комп'ютера, потрібно натиснути кнопку «Створити» (див. рис. 62).

Хмарне сховище Google дає такі можливості при натисненні на кнопку «Створити» (див. рис. 63):

- Створити папку
- Завантажити файл з комп'ютера
- Завантажити папку з комп'ютера
- Створити Google документ
- Створити Google таблицю
- Створити Google презентацію
- Створити Google форму
- Створити Google малюнок
- Створити Google карту
- Створити Google сайти тощо.

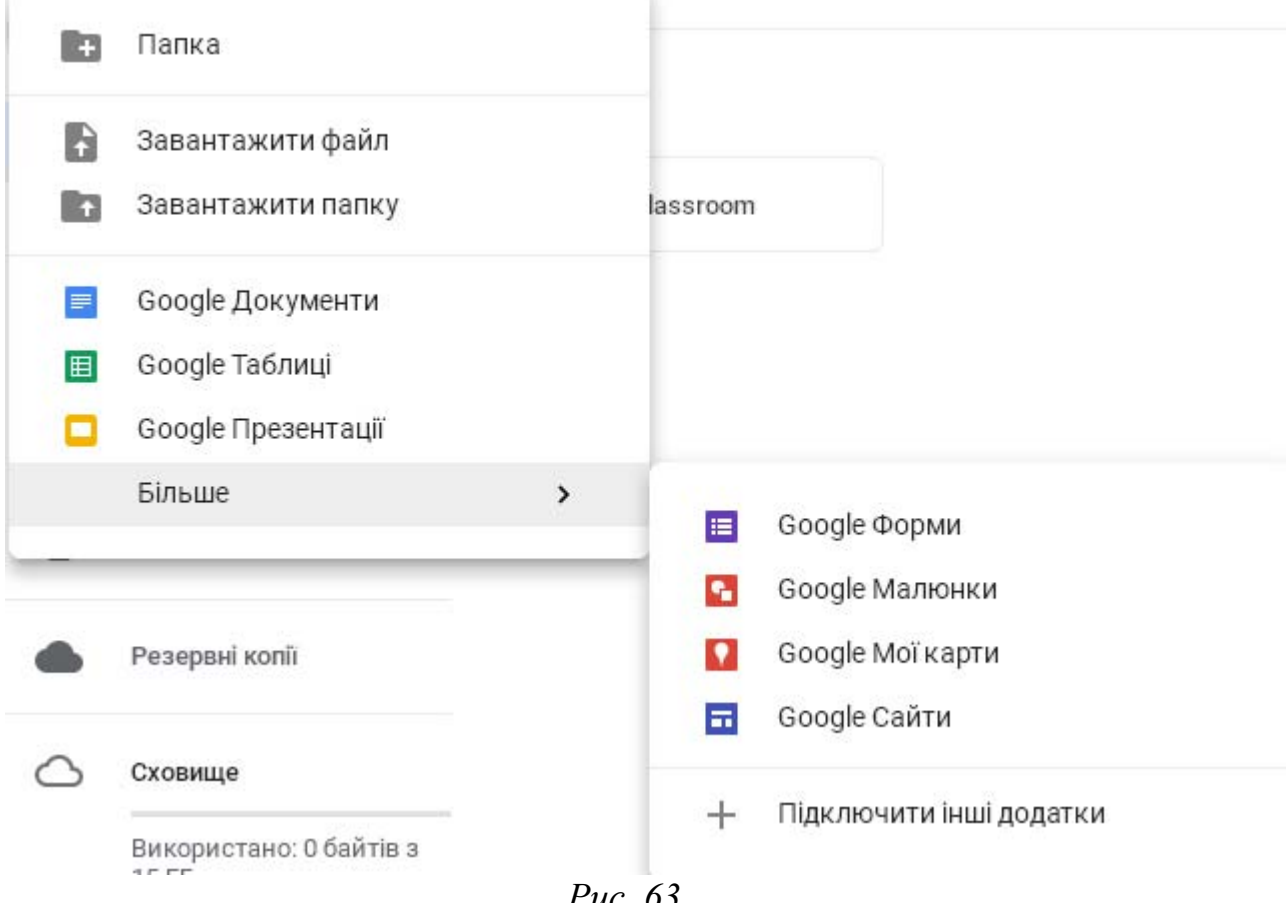

*Рис. 63.* 

Для створення структури папок вибираємо пункт «Папка». У вікні створення нової папки вводимо назву папки та натискаємо кнопку «Створити» (див. рис. 64).

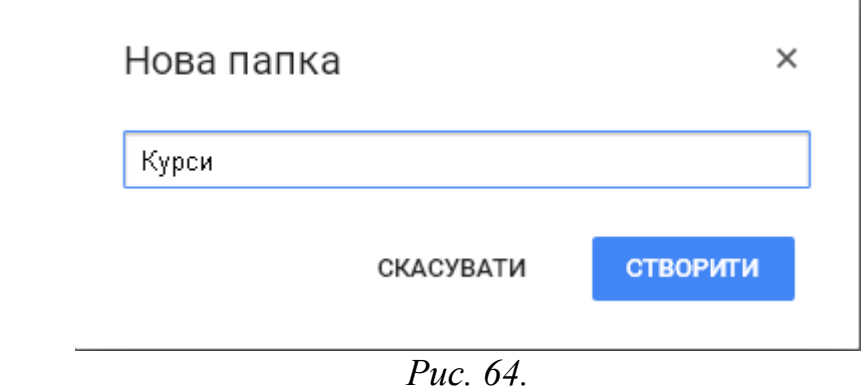

Для створення папки у створеній папці, заходимо спочатку у потрібну папку і створюємо нову.

Для завантаження файлів з комп'ютера у певну папку, заходимо у необхідну папку і натискаємо «Створити» – «Завантажити файл».

У вікні обираємо файл (файли), що необхідно завантажити у дану папку.

При цьому для кожного створеного об'єкта у хмарному сховищі можна використовувати контекстне меню (див. рис. 65), у якому можна:

- Відкрити за допомогою… (підключити інші додатки)
- Надіслати… (надати доступ користувачам за електронною адресою) (див. рис. 66)
- Отримати посилання для спільного доступу (для отримання спільного доступу за посиланням – перейти у дану папку зможе лише той, кому ви дасте дане посилання) (див. рис. 67)

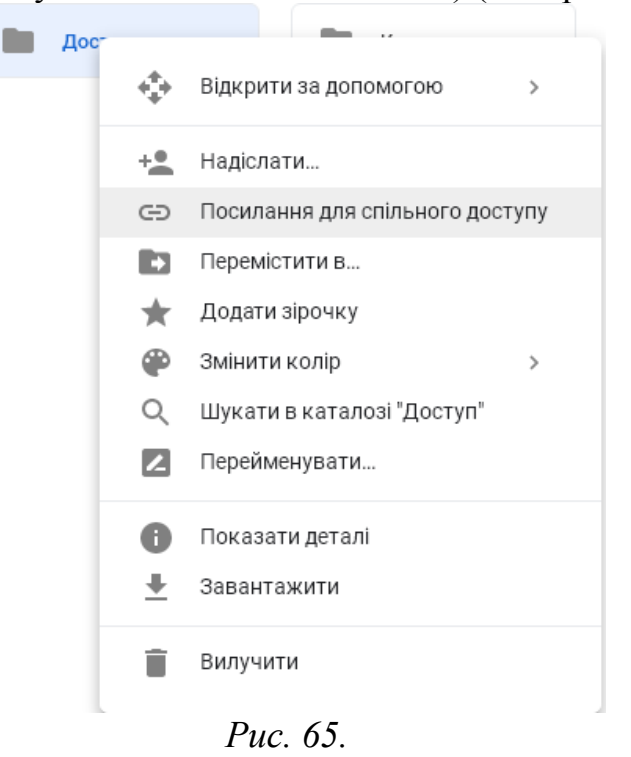

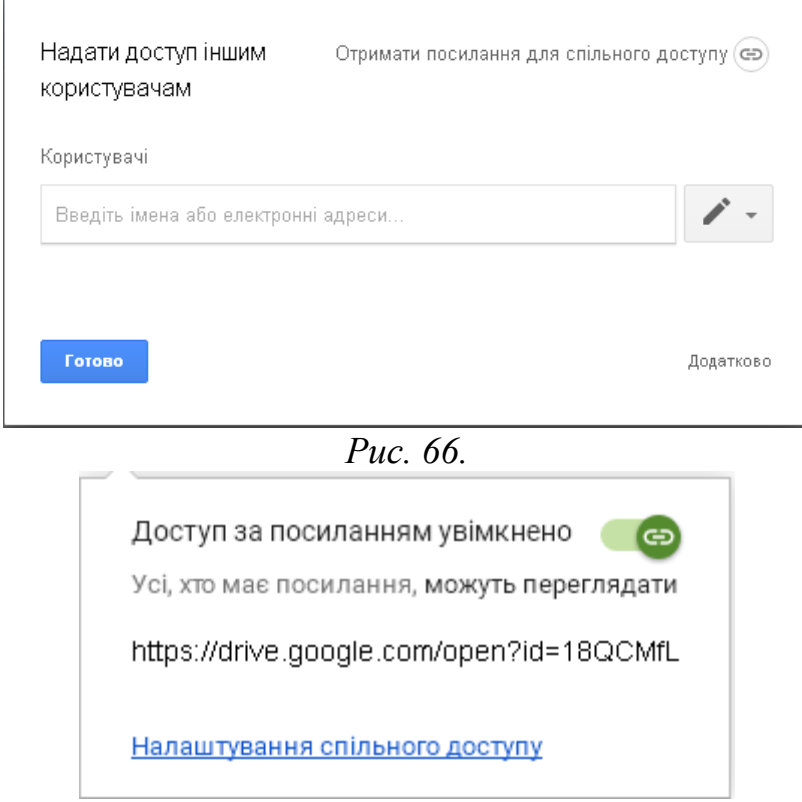

*Рис. 67.* 

Для зміни налаштувань спільного доступу варто лише натиснути «Налаштування спільного доступу» (див. рис. 67).

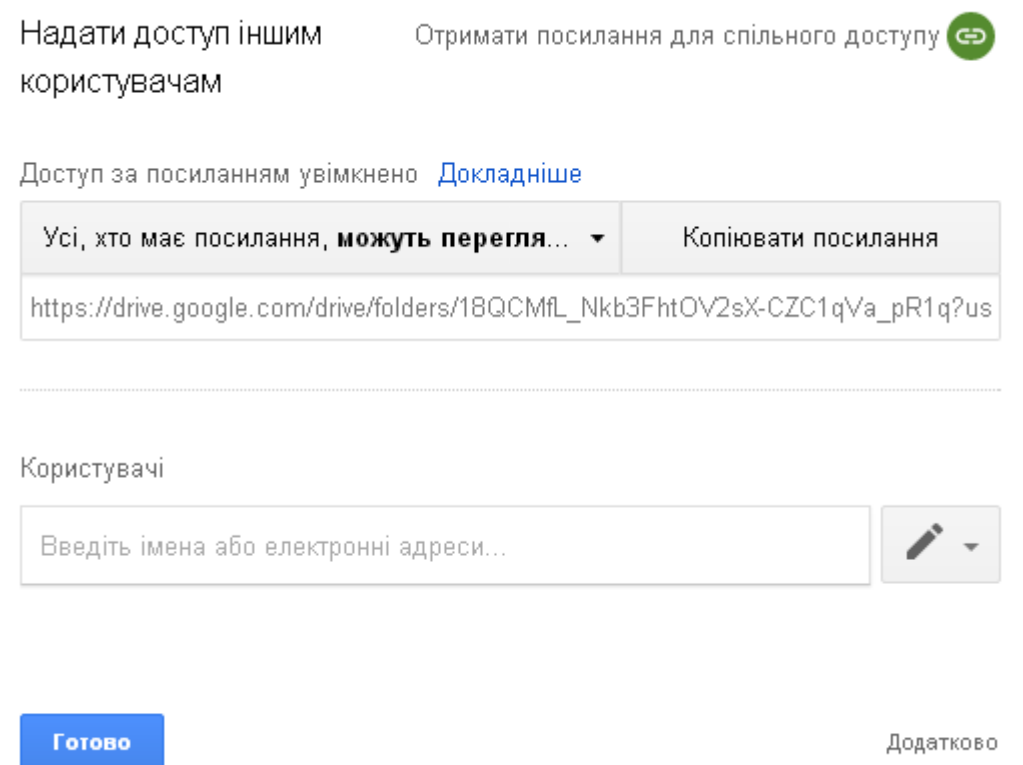

*Рис. 68.* 

У відкритому вікні (див. рис. 68) ви зможете копіювати посилання, ввести користувачів за електронною поштою, а також змінити налаштування

для дій користувачів, які мають доступ до папки (файла): на редагування чи перегляд.

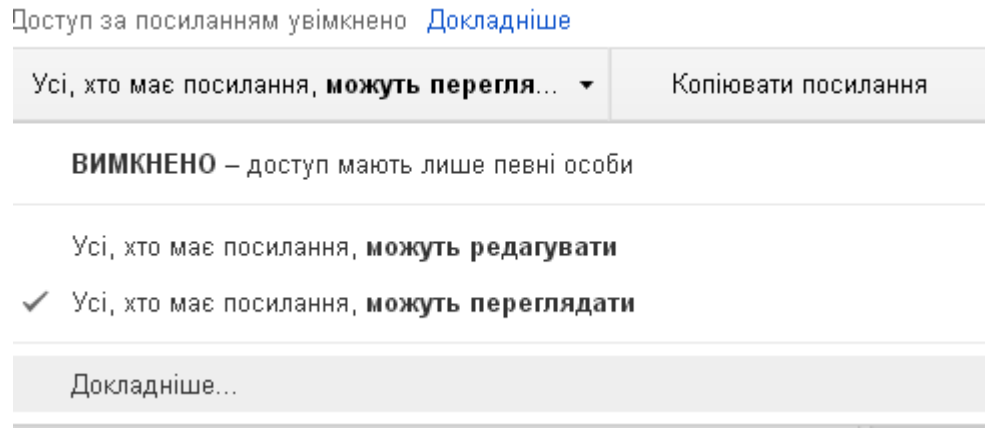

*Рис. 69.* 

Натиснувши на «Докладніше» є змога вимкнути доступ взагалі або зробити папку (файл) доступним для всіх користувачів Інтернету (див. рис. 69).

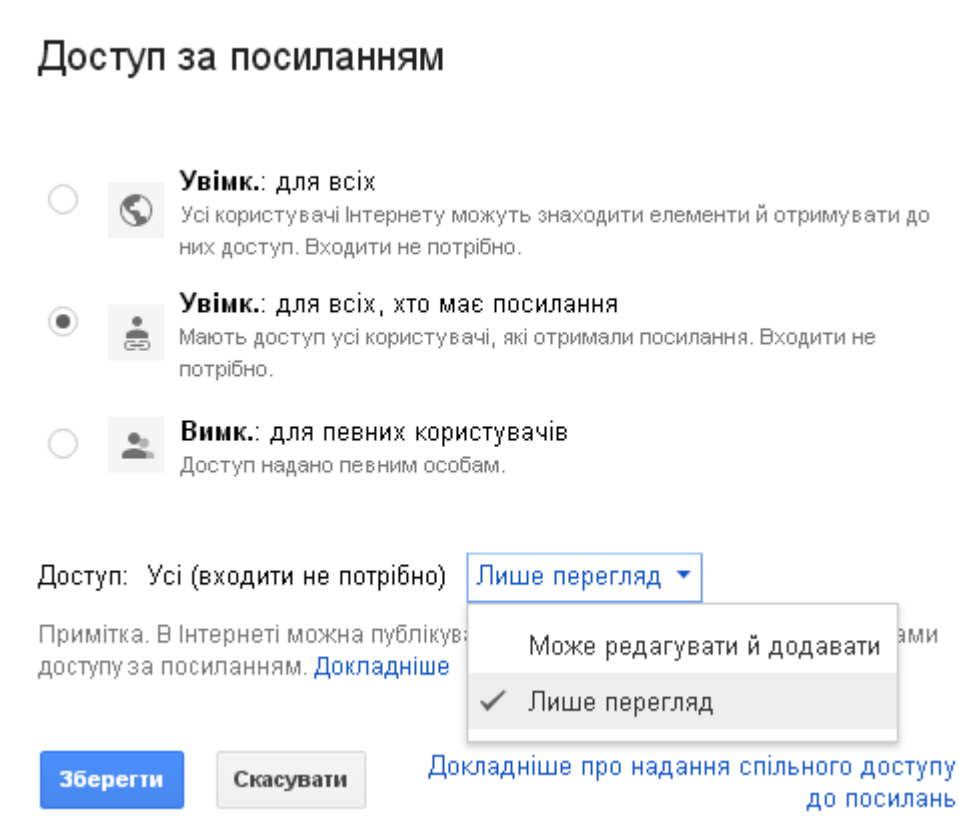

*Рис. 70.* 

Для встановлення відповідних параметрів необхідно натиснути кнопку «Зберегти» (див. рис.70).

Для роботи з папкою і файлом у контекстному меню ще є такі можливості:

- Перемістити в… (перемістити папку чи файл у певну папку).
- Перейменувати (перейменувати папку).
- Завантажити (завантажити папку з усім вмістом на ПК)
- Вилучити
- Змінити колір тощо.

Зауважимо, що робота в хмарному сховищі майже не відрізняється від роботи з файлами та папками на ПК.

# *Google Keep*

Для того, щоб зайти у Google Keep, зайдіть у меню додатків Google та оберіть Keep (див. рис. 71).

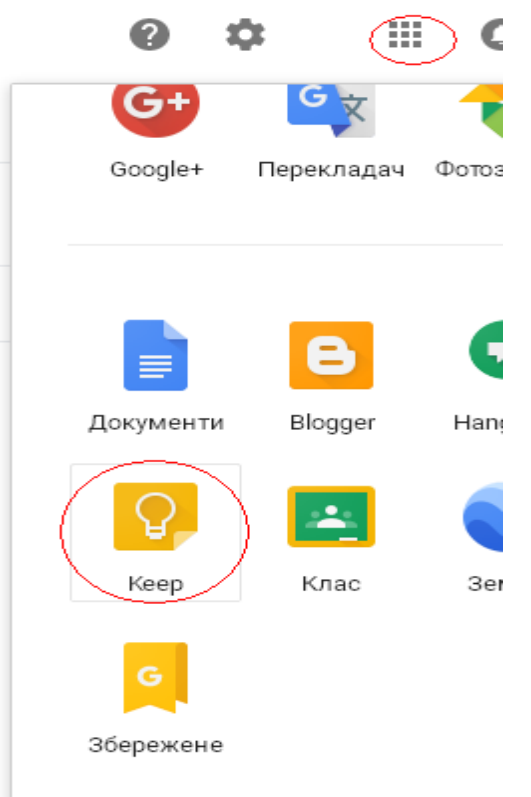

#### *Рис. 71.*

У даному сервісі є можливість створювати нотатки, нагадування, створювати до них мітки, переміщати їх у архів, видаляти тощо (див. рис. 72).

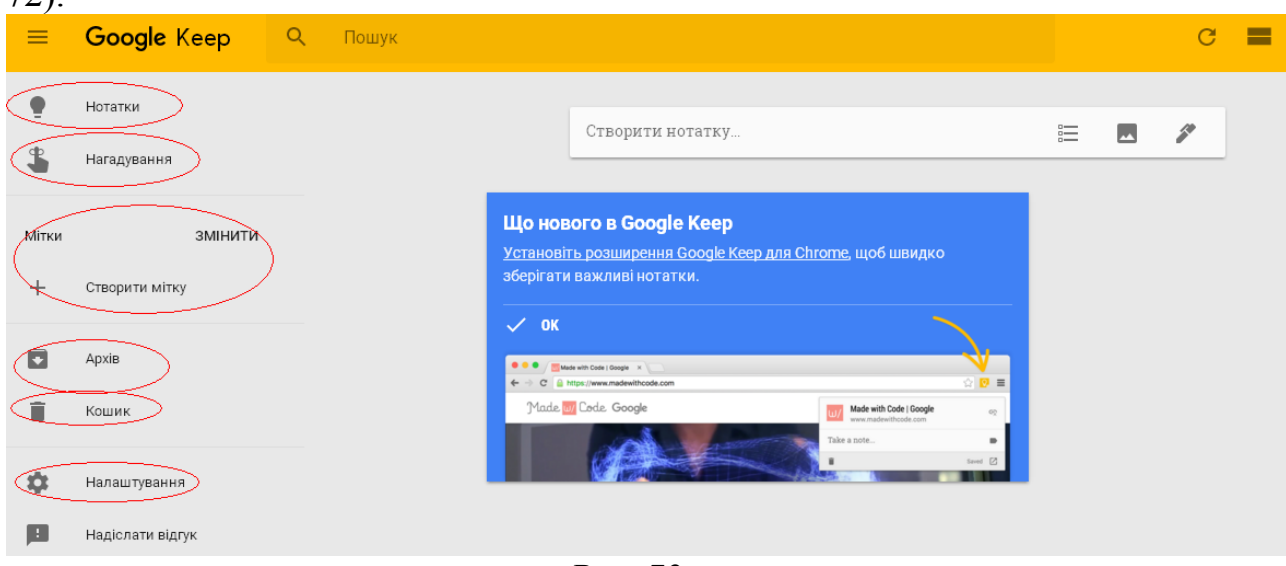

*Рис. 72.* 

Для того, щоб створити нотатку, потрібно обрати у лівому меню «Нотатки» на у вікні, де висвітиться підказка «Створити нотатку», поставити курсор для введення змісту нотатки (див. рис. 72). У момент введення нотатки сервіс запропонує ввести ще й назву нотатки (див. рис. 73), а також надасть можливості для редагування даної нотатки (див. рис. 73).

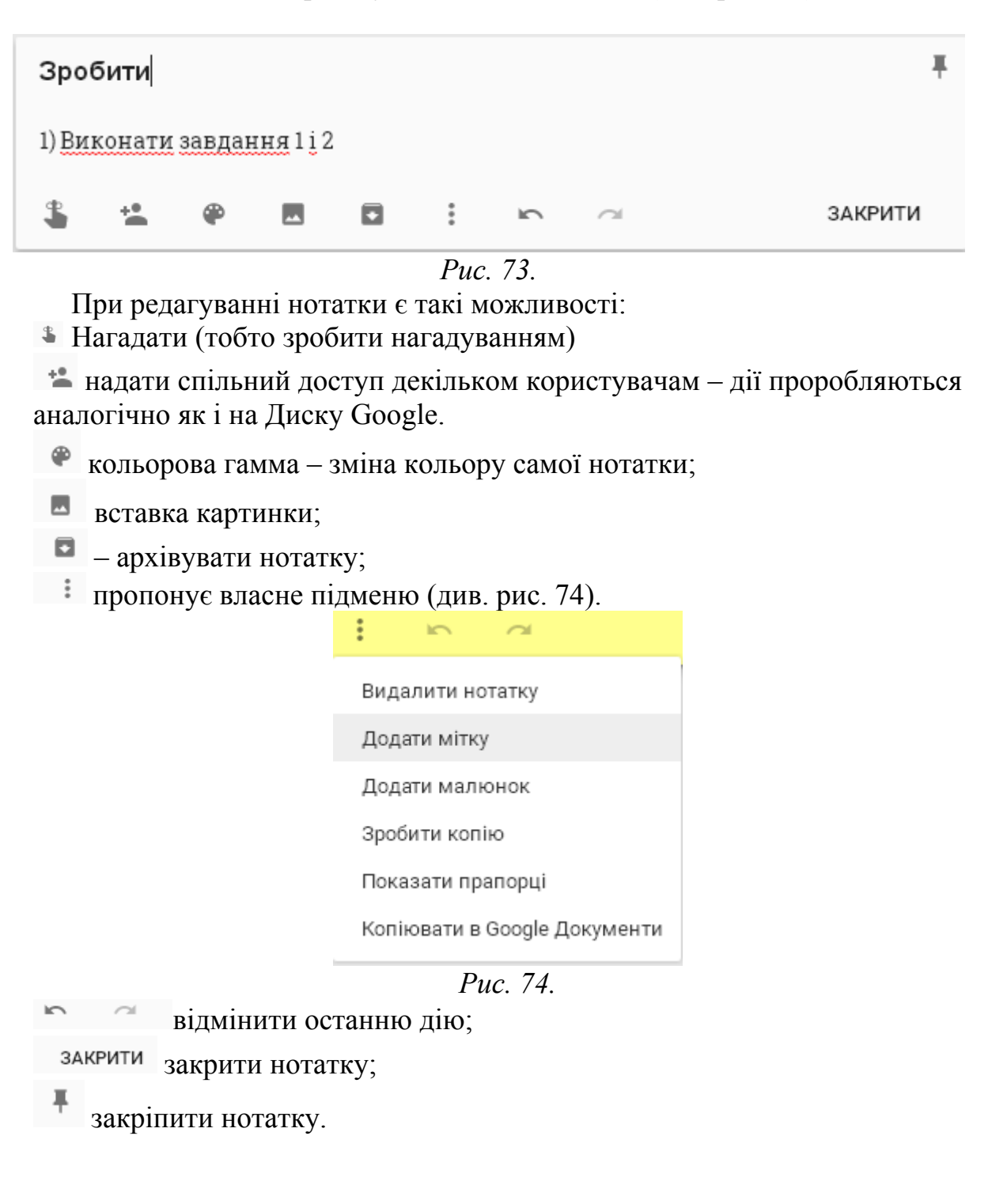

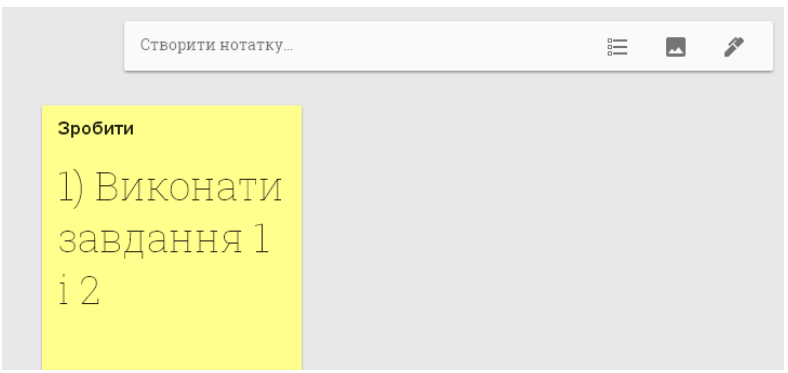

*Рис.75* 

#### *Google Календар*

Для того, щоб зайти у Google Календар, потрібно у меню "Додатки Google" обрати "Календар".

Зайшовши у Календар, у Вас висвітиться привітальне віконечко. Ознайомившись з новинами, натискаємо кнопку "Зрозуміло".

У лівому меню відображається календар на місця, та Календарі, які відображаються у Вашому календарі (див. рис. 76). У даному меню можна додати загальнодоступні календарі, або прибрати зайві, або додати інші календарі (див. рис. 77).

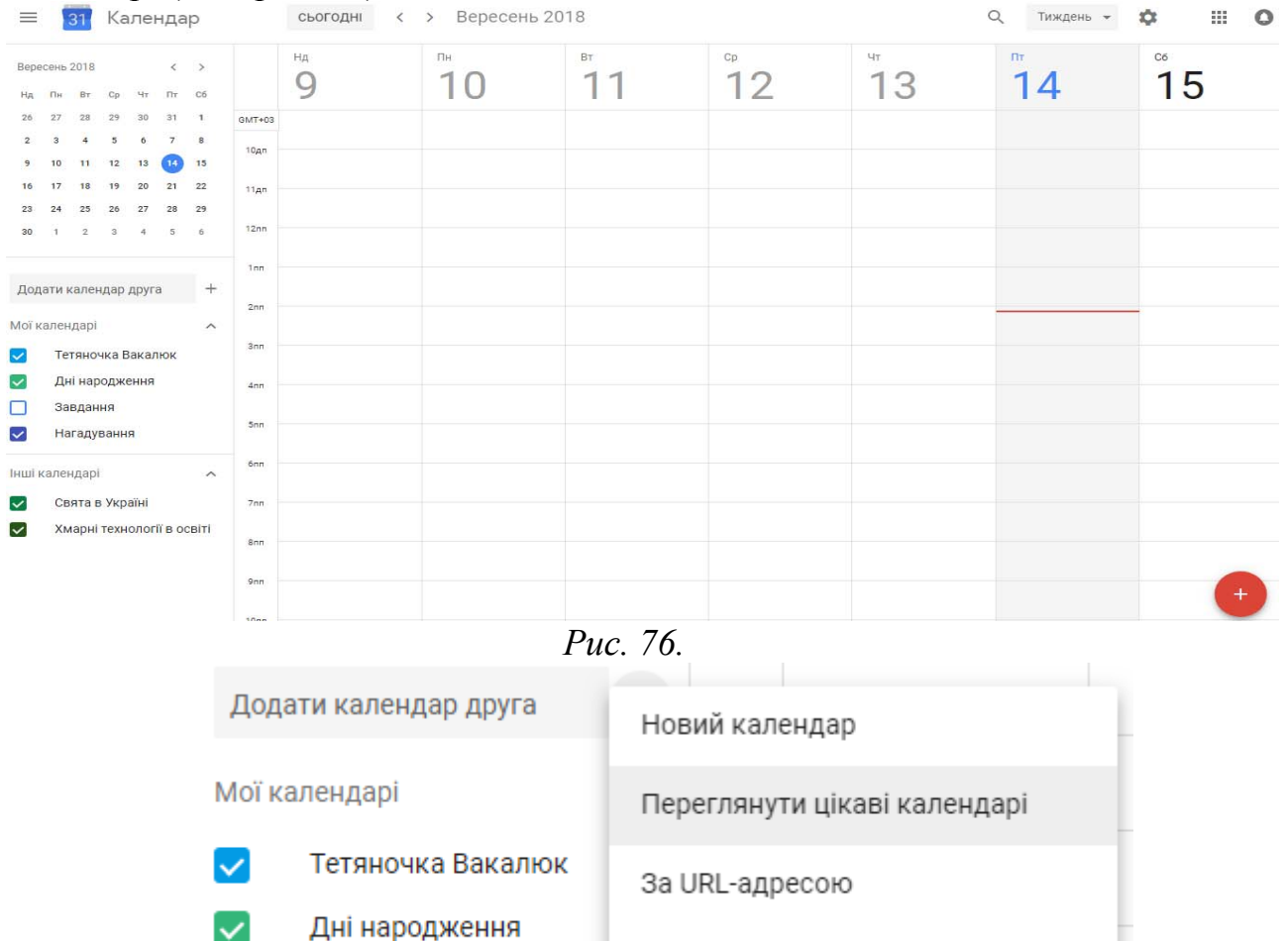

Завдання

*Рис. 77.* 

**Імпортувати** 

У центральному полі відображаються події на поточний тиждень по дням та годинам.

Для створення нової події варто натиснути кнопку "+", яка знаходиться справа внизу вікна (див. рис. 76).

При створенні події необхідно заповнити такі поля (див. рис. 78): назва події, дата та час початку і кінця події, подія на увесь день, повторювати її (щомісяця, щороку тощо), а також додаткові відомості (місце, сповіщення, опис, додати гостей). Після заповнення усіх необхідних полів, потрібно обов'язково натиснути кнопку "Зберегти". У результаті, подія буде занесена у календар (див. рис.79).

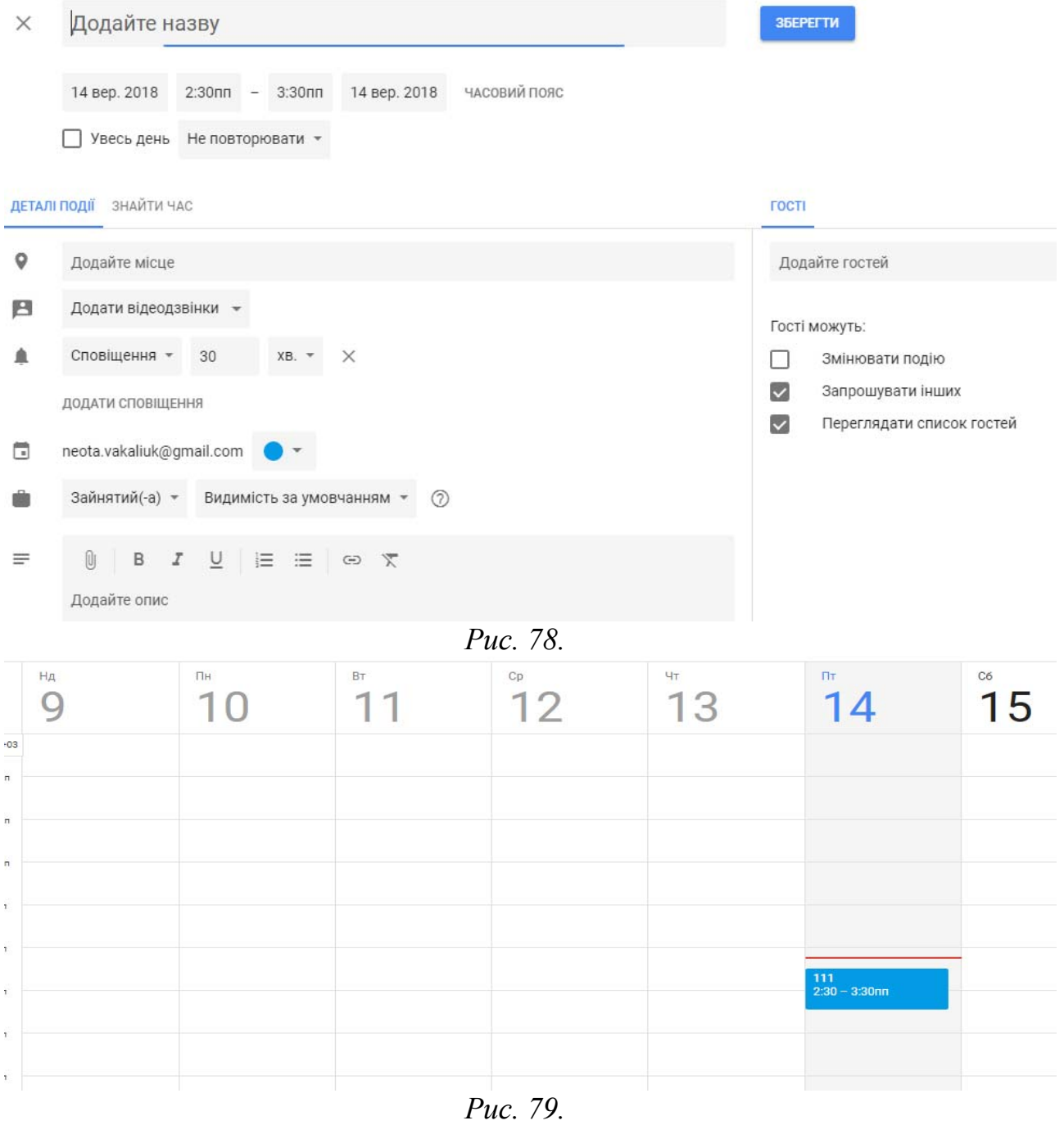

Для візуального оформлення подій у календарі можна викликати контекстне меню (права кнопка миші) на події, де з'явиться вибір оформлення створеної події (див. рис. 80).

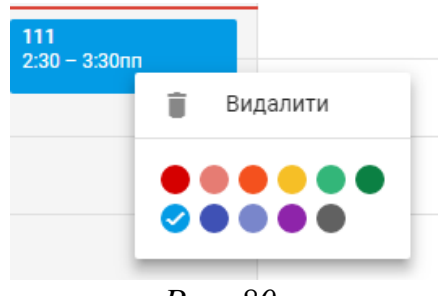

*Рис. 80.* 

Ще один спосіб створення події – клацнути лівою кнопкою миші на певній комірці календаря – і одразу на вказаний день і час створиться події, куди потрібно ввести назву, вказати це буде подія чи нагадування, під корегувати дату і час, а також натиснувши на кнопці "Більше варіантів" ввести й інші необов'язкові налаштування (див. рис. 81). Після введення всіх обов'язкових полів, необхідно натиснути кнопку "Зберегти".

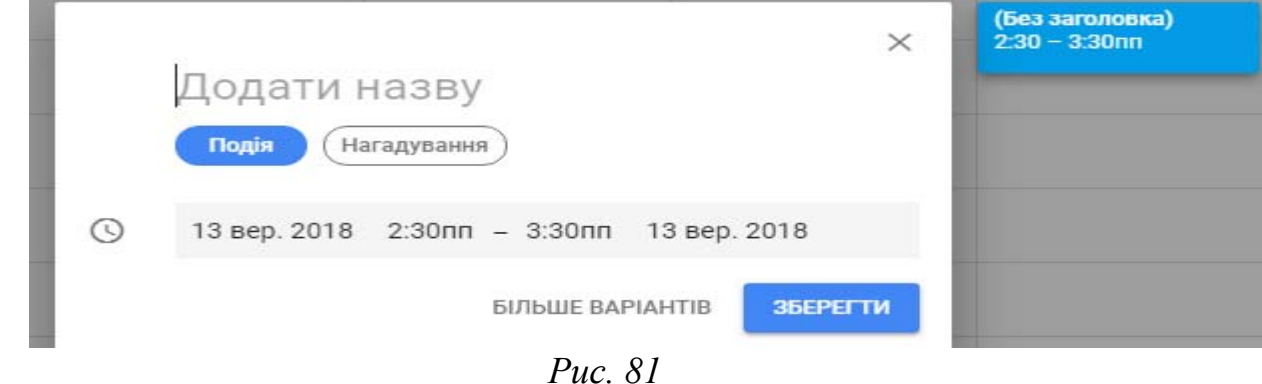

У верхньому меню можна керувати додатковими можливостями календаря (див. рис. 82-83).

Натиснувши на кнопку "Тиждень" (див. рис.82), можна обрати вигляд календаря: на день, тиждень, місяць, рік, розклад, 4 дні тощо.

У налаштуваннях можна встановити інші налаштування, відкрити кошик подій, налаштувати щільність календаря та колір тощо (див. рис. 83).

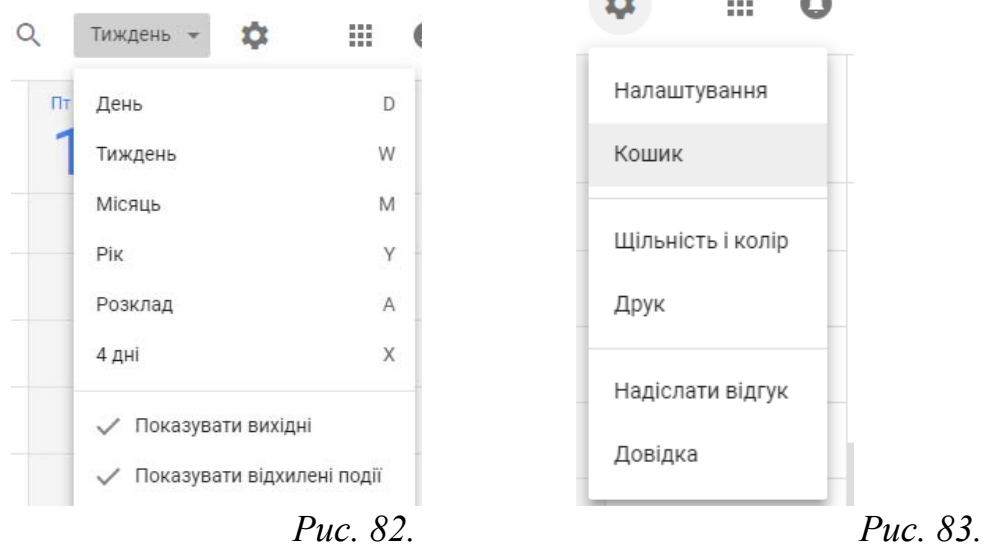

#### *Створення документів із наданням прав спільного доступу декільком користувачам*

Найбільш поширеними у використанні є хмарні сервіси призначені для набуття навичок роботи з веб-сервісами та звичайними документами. Серед них розглянемо хмарну платформу Google Apps Education Edition, основними інструментами якої для використання студентами і викладачами є: електронна пошта Gmail (перевагами даного сервісу є підтримка текстового та голосового чату Google Talk, а також відеочату); календар Google; диск Google – сховище для зберігання власних файлів та можливістю настройки прав доступу до них; Google Docs – сервіс для створення документів, таблиць і презентацій з можливістю надання прав спільного доступу декільком користувачам.

Зупинимось більш детально на сервісі, який надає можливість створювати документ з наданням прав спільного доступу декільком користувачам.

Щоб створити документ із наданням можливості спільного доступу декільком користувачам, потрібно вибрати хмарний сервіс "Диск".

Після заходження у даний сервіс надається можливість створити

Створити

власний документ . Отож, натискуємо кнопку "Создать" і у нас відкривається меню для вибору типу документу, який потрібно створити (див. рис. 84).

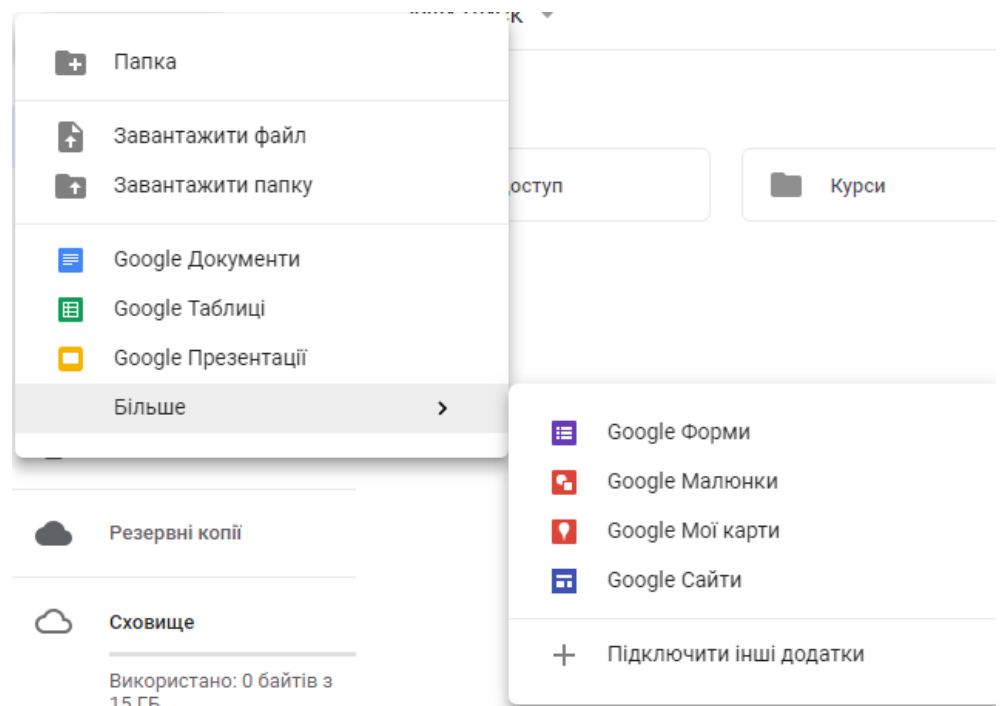

*Рис. 84. Типи документів, які можна створити у сервісі Google Apps* 

Вибираємо той тип, який ми створюємо (ми розглянемо приклад створення текстового документу, тому вибираємо пункт меню "Документ"). Внаслідок чого відкривається вікно (див. рис. 85) з новим текстовим

документом, досить схоже до звичайного документу Microsoft Word, до якого Ви усі звикли. Усі функції в даному сервісі досить схожі до функцій, які можна застосовувати у звичайному редакторі MS Word (редагування, форматування, друк тощо). Хоча є одна особливість в даному сервісі – після кожної зміни, яка відбувається в документі, документ автоматично  $26$ ерігається ( $\frac{\sqrt{c}i \sinh \theta}{26}$ ережено на Диску

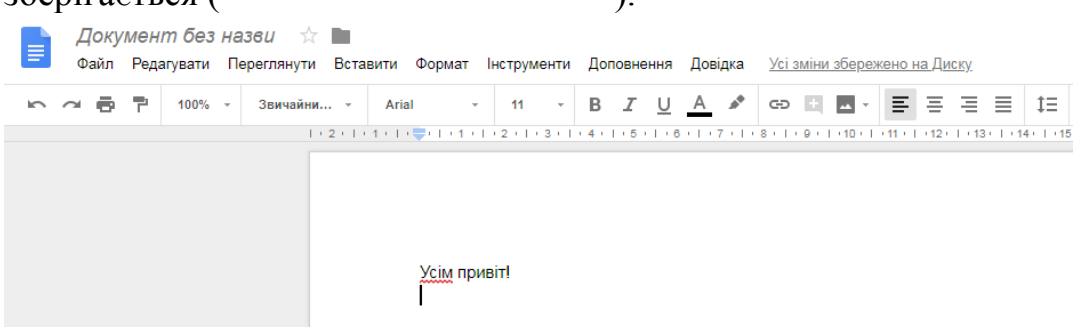

*Рис. 85. Вигляд вікна з створеним новим текстовим документом* Для надання прав спільного доступу декільком користувачам, потрібно у правому верхньому куті вікна обрати "Спільний доступ…" (див. рис. 86).

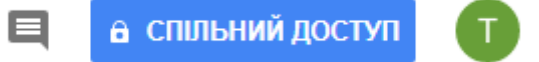

# *Рис. 86. Пункти меню*

Після цього система запропонує Вам надати назву даному документу (див. рис. 87).

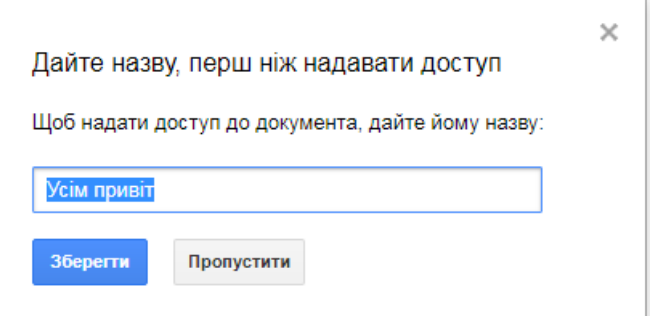

*Рис. 87. Вигляд вікна для надання імені спільному документу*

Далі Вам пропонується запросити користувачів з можливістю оповістити їх електронної поштою (див. рис. 88).

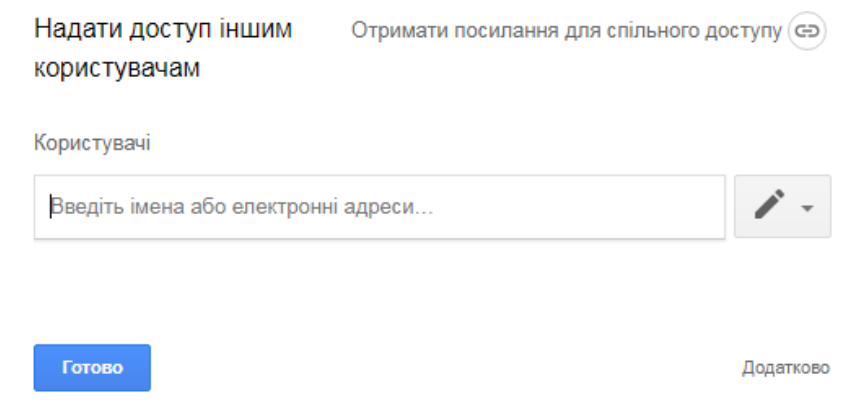

#### *Рис. 88.*

Для отамання посилання спільного доступу, варто натиснути "Отримати посилання для спільного доступу" і висвітяться додаткові параметри для встановлення параметрів спільного доступу (див. рис. 89).

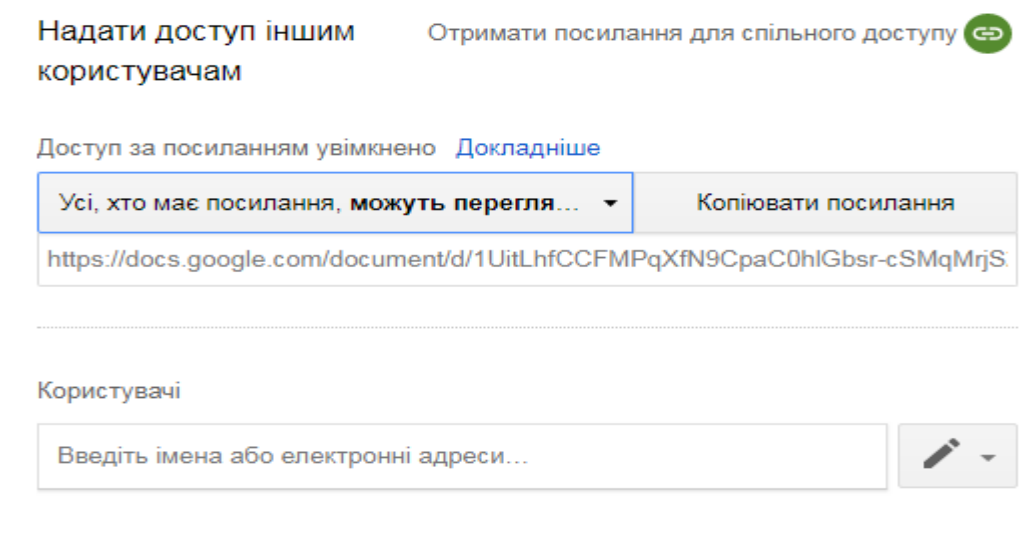

Готово

Додатково

#### *Рис. 89.*

При цьому Вам надається також можливість виставити тип прав, які Ви надаєте користувачу для користування даним документом: редагування, читання, коментування чи права власника, а також надається можливість ще й скопіювати шлях до даного документа.

Для встановлення додаткових налаштувань потрібно натиснути "Додатково" (див. рис. 90-92).

Натискаємо кнопку "Готово" – тепер може користуватись даним документом одразу декілька користувачів.

На ім'я користувача, якому Ви відправили листа з вказівкою про спільний доступ до документа прийде лист, в якому буде вказано, що користувачу надано доступ до певного файлу, і натиснувши на відповідне посилання, користувач може перейти до даного документа та редагувати його.

Тепер змінюючи документ у кожного користувача буде висвітлюватись, який користувач, що саме написав (див. рис. 93).

Після надання прав доступу декільком користувачам, з'являється можливість не лише редагувати документ декільком користувачам, а й додавати коментарі.

Для цього потрібно натиснути кнопку і обрати один із видів додавання: сповіщення або коментар (див. рис. 94) або натиснути кнопку

# , яка знаходиться справа від робочої області документа.

J. G,

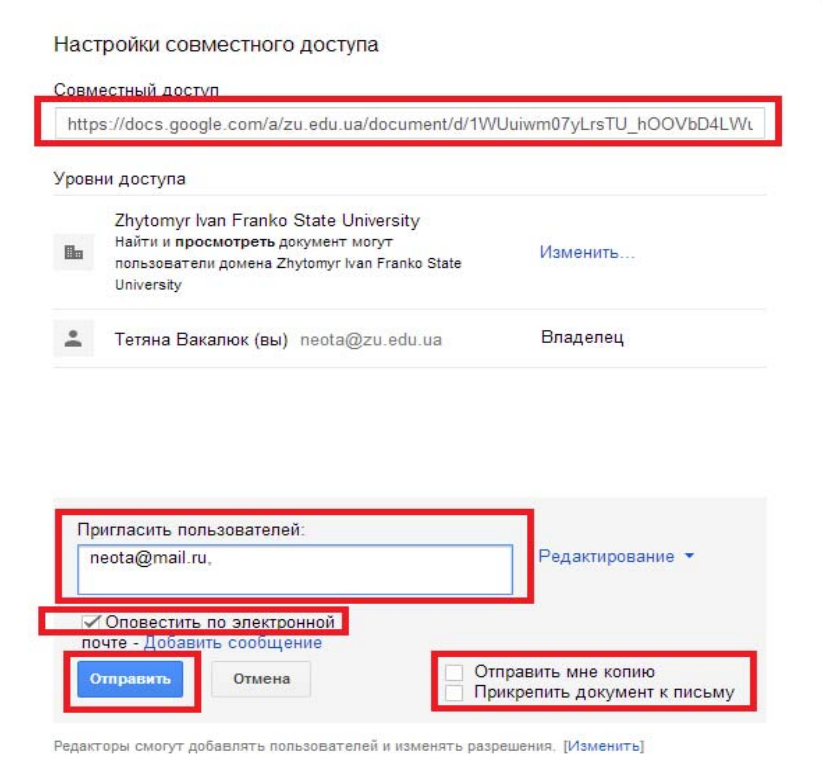

# *Рис. 90. Встановлення налаштувань документа з спільним доступом*

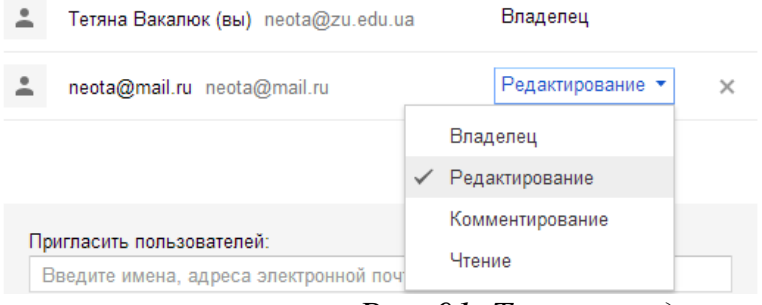

 $Puc. 91.$  *Типи прав доступу* 

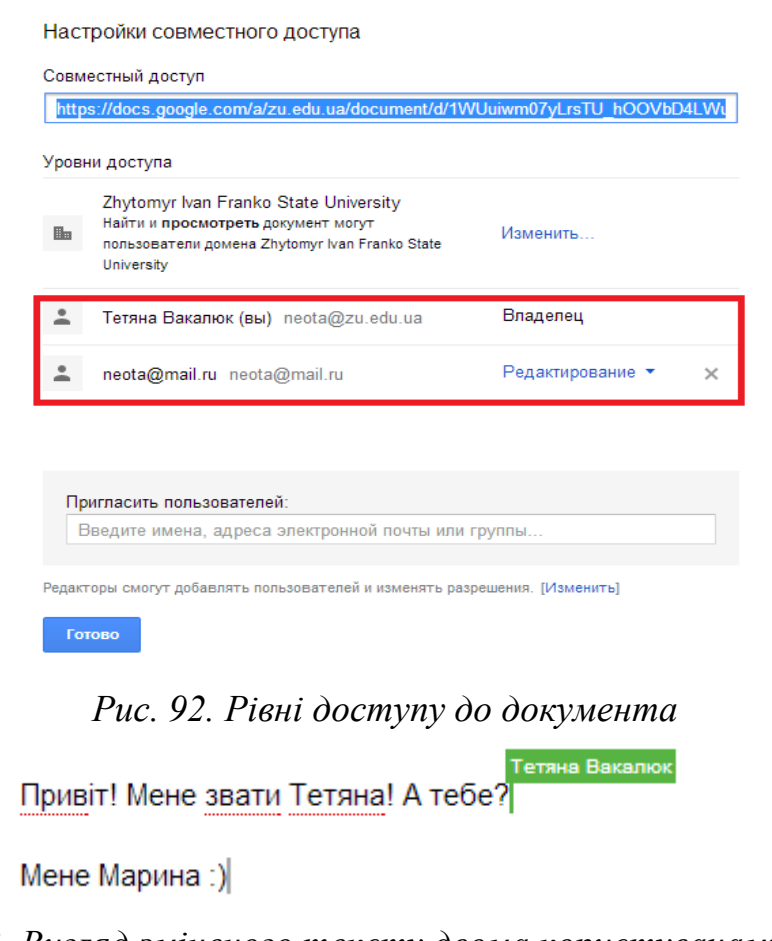

*Рис. 93. Вигляд зміненого тексту двома користувачами*

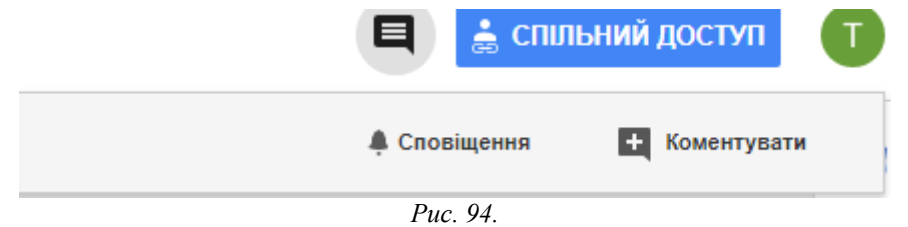

У полі, яке висвітиться, ввести коментар та натиснути кнопку "Додати коментар" (див. рис. 95), після чого у документі буде відображатись коментарі усіх учасників написання даного документу (див. рис. 96).

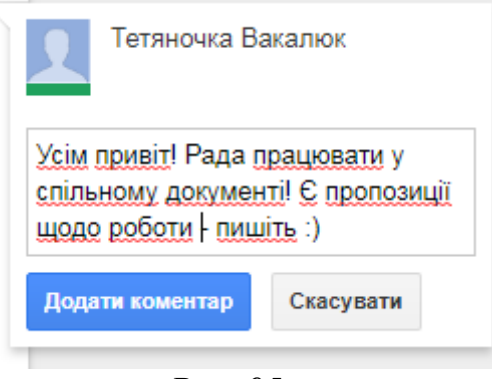

*Рис. 95.* 

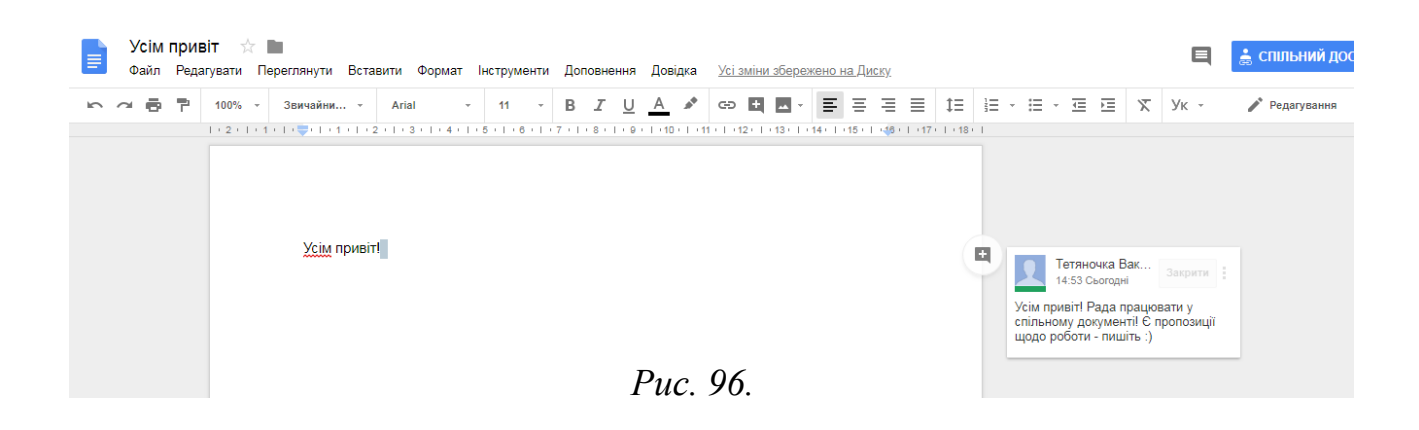